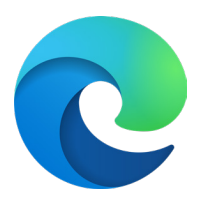

# **How to install the Venngo Browser Extension on Edge:**

Venngo Inc. is excited to release the browser extension for Edge.

With the Venngo extension, you can see deals pop-up as and when you are shopping from brand partners. In this way, you don't need to check the app for amazing deals when you are shopping on a desktop or your laptop!

#### **This easy and simple step by step tutorial will help you get set up.**

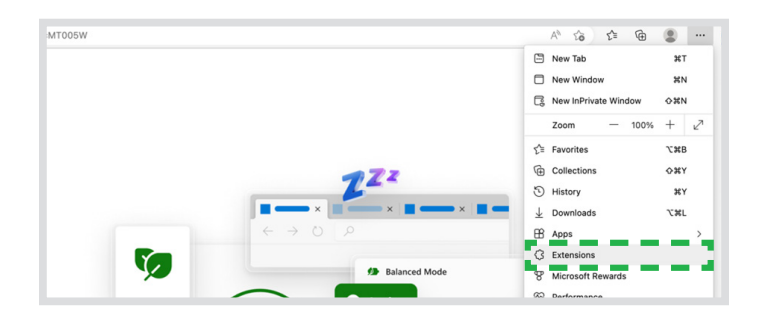

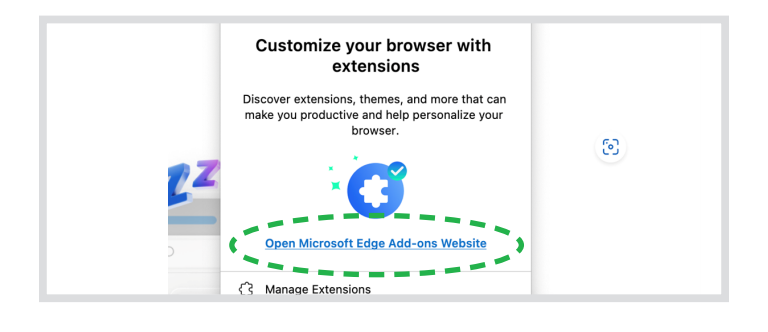

## **STEP 01:**

In your Microsoft browser menu, go to "**settings**", the three dots on the right, then locate "**Extensions**" like the image below.

This screen will pop-up, click on "**Open Microsoft Edge Add-ons Website**", a new tab will be opened.

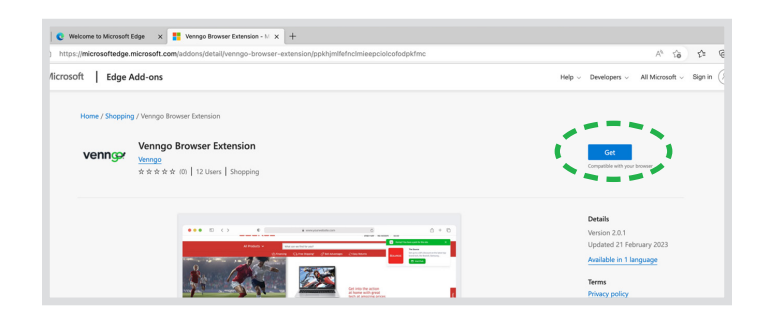

#### **STEP 02:**

Once there, you will need to type "**Venngo**" in the search bar. Click "**Get**"

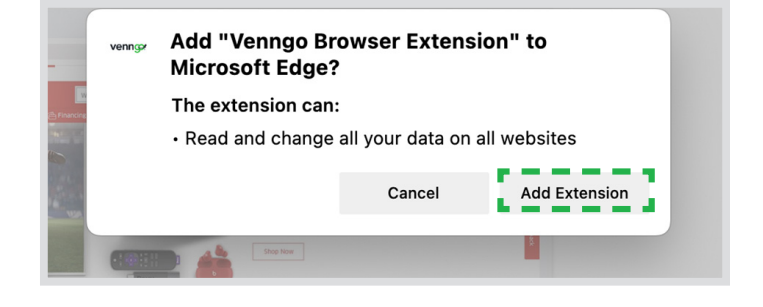

The following screen will pop-up. Click "**Add Extension**".

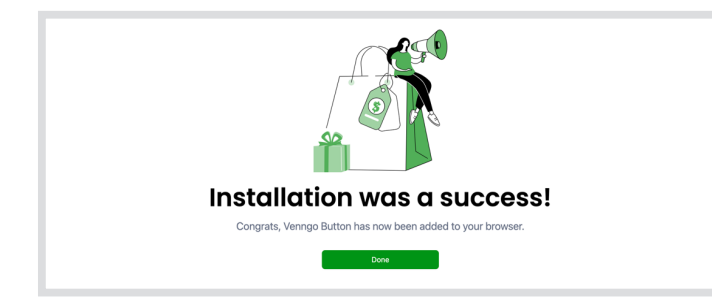

## **STEP 03:**

Once done, you should see this screen. Click "**Done**"

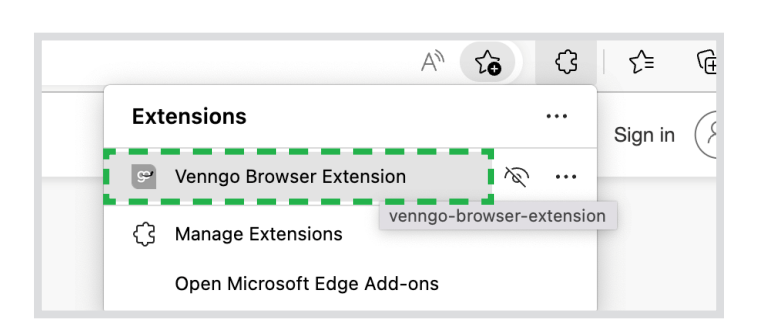

venng Don't forget your perks! Install the Venngo Perk Extension and be<br>notified when you have an available perk<br>while shopping online.

To sign in or create an account please enter<br>the website address of your program. It's<br>typically the name of your organization (we<br>just need the first part). -9 rganizationName**nto di Serie del Serie del Serie del Serie del Serie del Serie del Serie del Serie del Serie d**<br>Note del Serie del Serie del Serie del Serie del Serie del Serie del Serie del Serie del Serie del Serie del S

## **STEP 04:**

Locate the extensions and sign in with your organization's Venngo personalized URL and click submit.

Sign in by entering your organisation's URL.

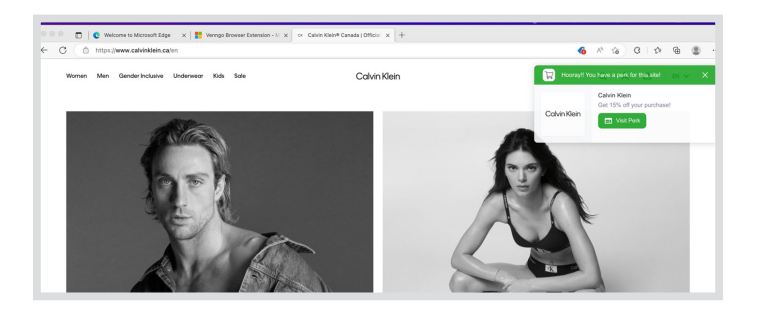

Voilà! Your Venngo browser extension is up and running! Time to score some great savings! Here is an example of how the extension works.

**Congratulations! You are now all set up to make great savings when you shop, eat and play with Venngo!**